# **PROCEDURA ZDALNEGO ZAMAWIANIA KSIĄŻEK Z BIBLIOTEKI ZESPOŁU SZKOLNO-PRZEDSZKOLNEGO NR 12**

### **Procedura zawiera:**

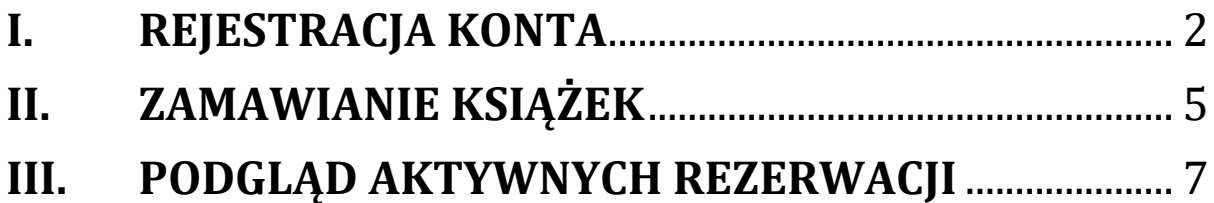

### **Ważne informacje:**

### **Dla rodzeństwa:**

Jeden adres e-mail może być przypisany do jednego konta. Z tego względu, jeśli do szkoły uczęszcza więcej niż jedno dziecko z rodziny, wówczas skontaktuj się z biblioteką pod adresem [biblioteka@zsp12.krakow.pl](mailto:biblioteka@zsp12.krakow.pl) aby uzyskać informacje, jaki adres e-mail jest przypisany do którego dziecka.

### **Zwrot książek:**

**- w trakcie nauki stacjonarnej -** w dni wyznaczone dla każdej klasy - **w trakcie zdalnego nauczania** - zwracając książkę, pozostaw ją na portierni wraz z karteczką z imieniem i nazwiskiem dziecka oraz klasą.

#### **Godziny odbioru i zwrotu książek podczas zdalnego nauczania Książki można odbierać i zwracać w godzinach od 07:30 do 18:30**

### **I. REJESTRACJA KONTA**

#### **Uwaga!**

<span id="page-1-0"></span>**Jeżeli masz już konto w dzienniku elektronicznym VULCAN, dostarczonym przez ZSP12, to przejdź do rozdziału ZAMAWIANIE KSIĄŻEK poniżej i sprawdź, czy możesz zalogować się do systemu MOL NET+.**

- **1. Wejdź na** stronę **<https://m031477.molnet.mol.pl/>**
- **2. Kliknij na** ikonę logowania (**kluczyki**). Zostaniesz przekierowany do strony VULCAN.

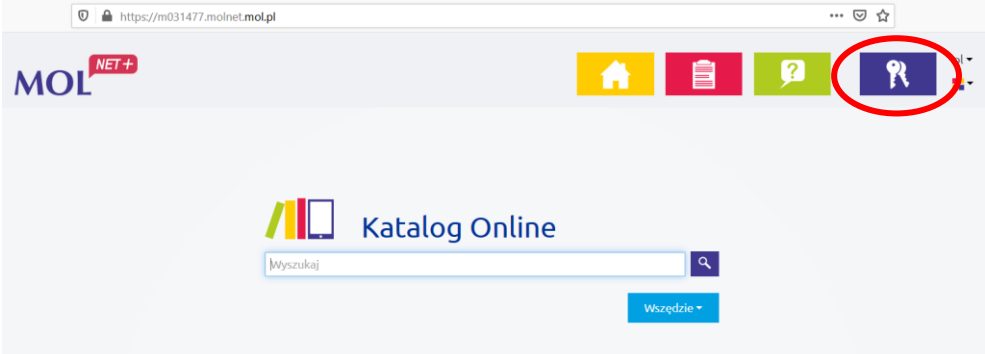

**3. Kliknij "Załóż konto"**

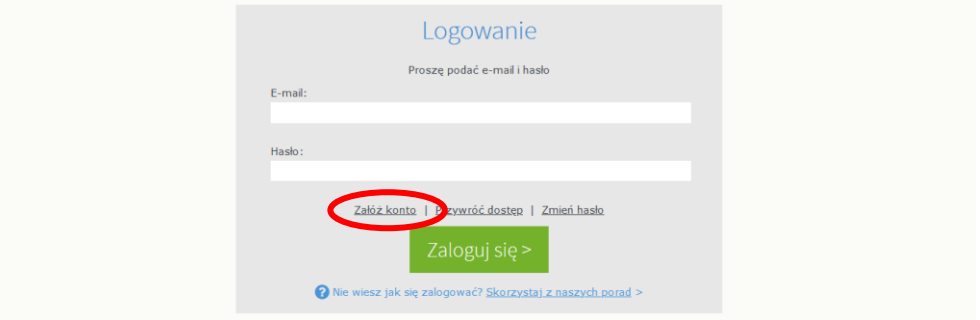

#### **4.** Na poniższym ekranie:

- a) **wprowadź adres e-mail**, który podałeś wychowawcy;
- b) **zaznacz pole** po lewej stronie napisu "Nie jestem robotem"; *Jeśli po zaznaczeniu pola "Nie jestem robotem" rozwinie się okienko weryfikacji, postępuj zgodnie z poleceniami na ekranie, a następnie kliknij "Zweryfikuj";*
- c) kliknij przycisk "Wyślij wiadomość".

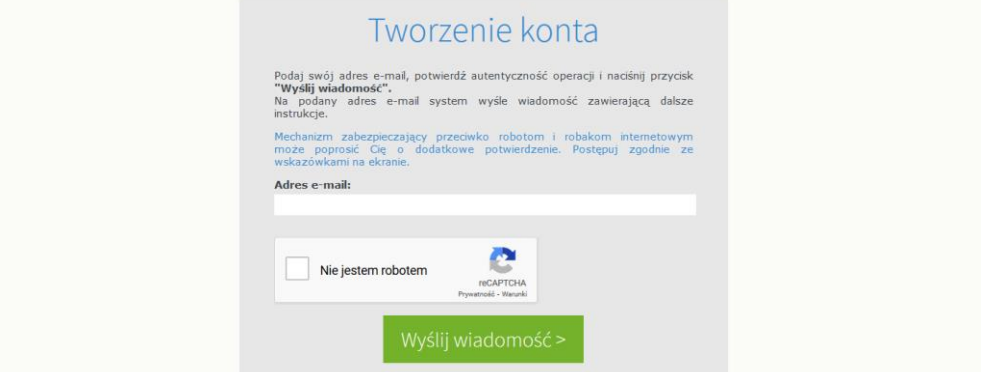

Zostanie wyświetlony następujący komunikat, a na podany adres zostanie wysłana wiadomość z linkiem do ustanowienia hasła do systemu.

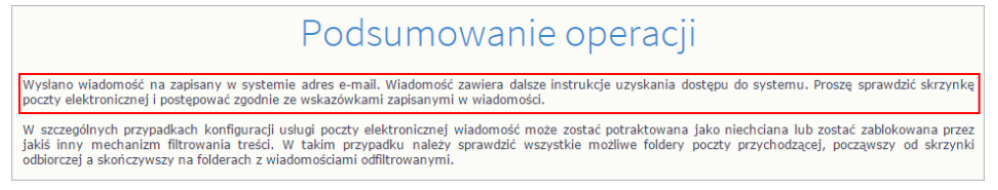

#### **5. Kliknij na link** w otrzymanej wiadomości.

#### Witamy w systemie!

System "Centralny Rejestr Użytkowników" (<u>https://cufs.kurs.vulcan.pl:443/)</u> informuje, że ktoś zażądał przypomnienia hasła dla użytkownika<br>będącego właścicielem niniejszego adresu e-mail.<br>Dane konta w systemie dla którego

E-mail: biblioteka@onet.pl

Jeśli to pomyłka, proszę zignorować niniejszy e-mail - hasło pozostanie bez zmian i nie zostanie nikomu ujawnione.<br>W przeciwnym wypadku, aby nadać (nowe) hasło uaktywniające dostęp do systemu należy kliknąć w poniższy link https://cufs.kurs.vulcan.pl:443/anka1mol-tutor/AccountManage/UnlockResponse/Default/9691a923-c284-4f29-a5c3-1968b4e0c936 Na stronie, która sie uruchomi po kliknieciu powyższego linku należy określić dwukrotnie (nowe) hasło.

Ta wiadomość została wygenerowana automatycznie.<br>Proszę nie odpowiadać na ten list.

#### **6.** Na poniższym ekranie:

- a) **wprowadź** nowe **hasło**, zgodne ze wskazaniami na poniższym ekranie;
- b) powtórz hasło;
- c) **zaznacz pole** po lewej stronie napisu "Nie jestem robotem";

*Jeśli po zaznaczeniu pola "Nie jestem robotem" rozwinie się okienko weryfikacji, postępuj zgodnie z poleceniami na ekranie, a następnie kliknij "Zweryfikuj";*

d) kliknij przycisk "Ustaw nowe hasło".

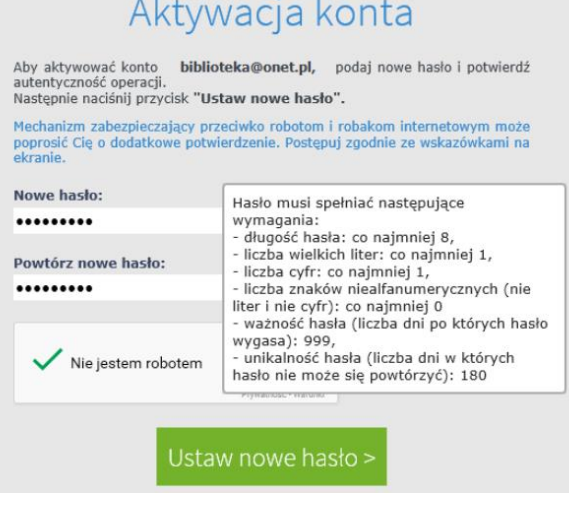

#### **GRATULACJE!**

Założyłeś konto w systemie MOL NET+. Teraz możesz się już logować i zamawiać książki przez internet.

# **II. ZAMAWIANIE KSIĄŻEK**

- <span id="page-4-0"></span>**1. Wejdź na** stronę **<https://m031477.molnet.mol.pl/>**
- **2. Wprowadź e-mail** oraz **hasło** i kliknij **"Zaloguj się"**.

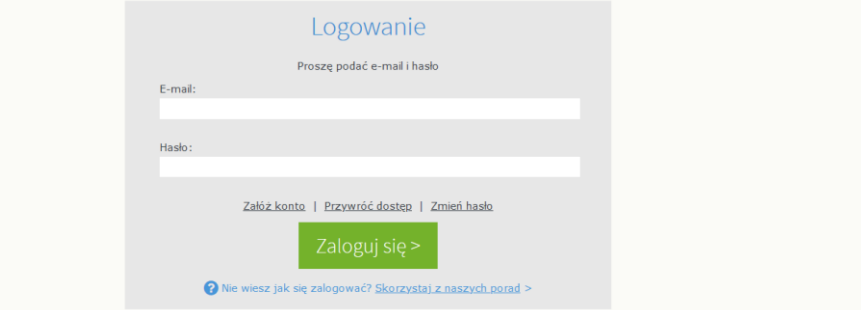

**3. Wpisz tytuł książki** lub autora **i kliknij** ikonę lupy lub klawisz "Enter".

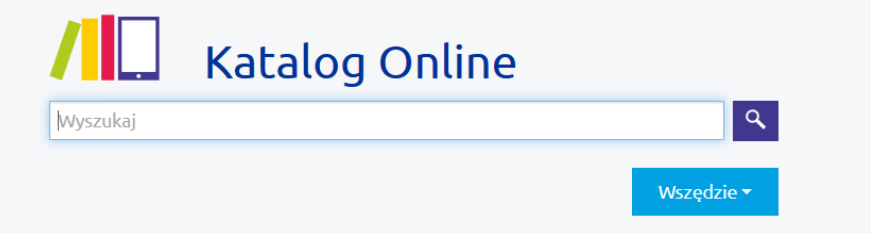

#### Pojawi się wybór dostępnych pozycji

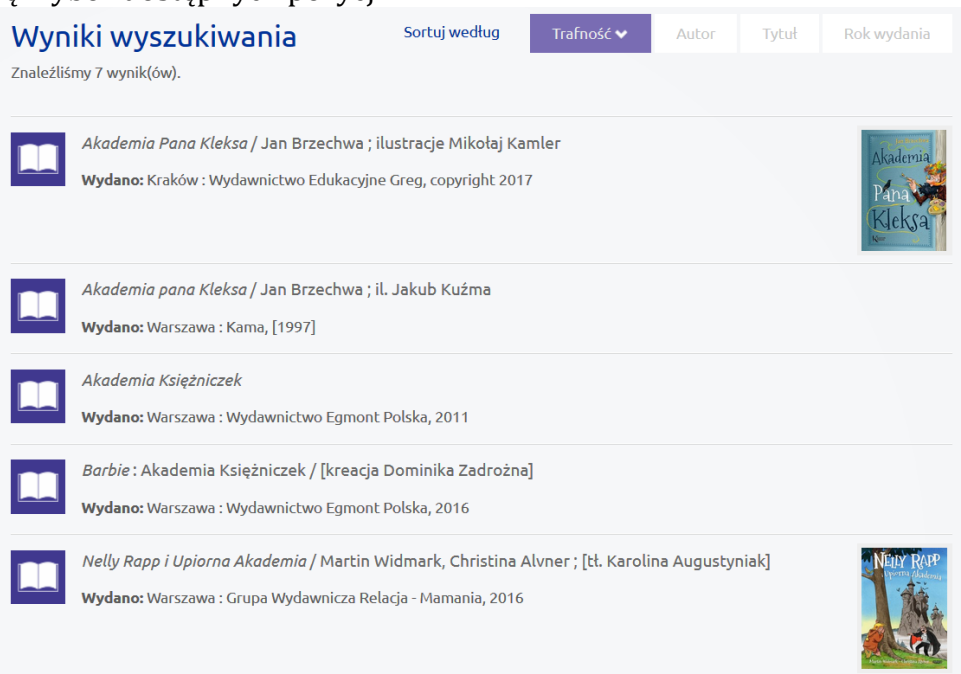

**4.** Najedź na wybraną pozycję i kliknij w tytuł, aby wyświetlić dane książki i móc ją zamówić.

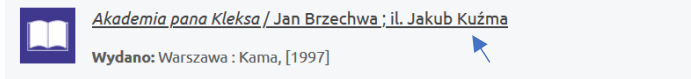

**5.** Kliknij przycisk **"Rezerwuj"** na dole ekranu, aby zamówić książkę.

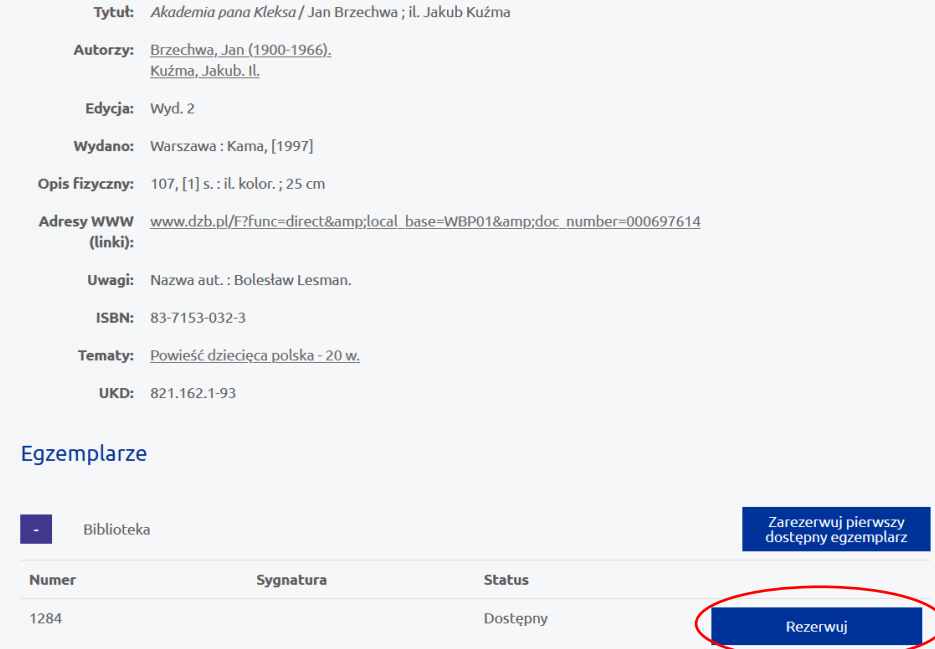

Po kliknięciu "Rezerwuj" pojawi się komunikat, że **rezerwacja nie jest potwierdzona**. **Jest to prawidłowy komunikat.** Rezerwacja zostanie potwierdzona dopiero, gdy Bibliotekarz potwierdzi ją u siebie w systemie oraz udostępni książkę do odbioru.

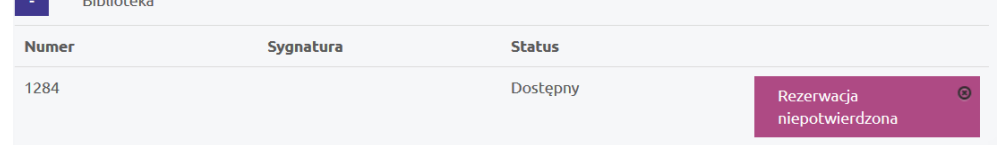

Dopiero po potwierdzeniu rezerwacji na adres e-mail zostanie wysłana wiadomość o treści "Twoja rezerwacja została dodana". Ta wiadomość oznacza, że książka jest gotowa do odbioru.

**6.** Odbierz książkę na portierni. Pamiętaj wziąć ze sobą legitymację ucznia.

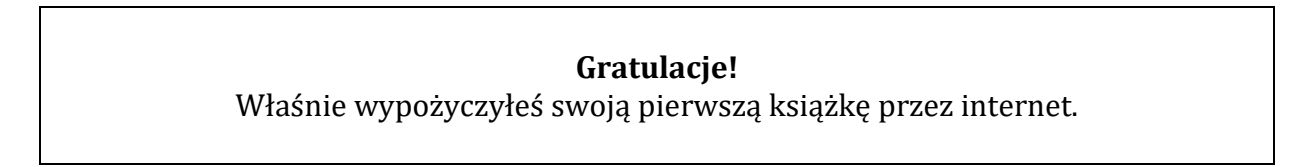

## <span id="page-6-0"></span>**III. PODGLĄD AKTYWNYCH REZERWACJI**

- **1. Wejdź na** stronę **<https://m031477.molnet.mol.pl/>**
- **2. Wprowadź e-mail** oraz **hasło** i kliknij **"Zaloguj się"**.

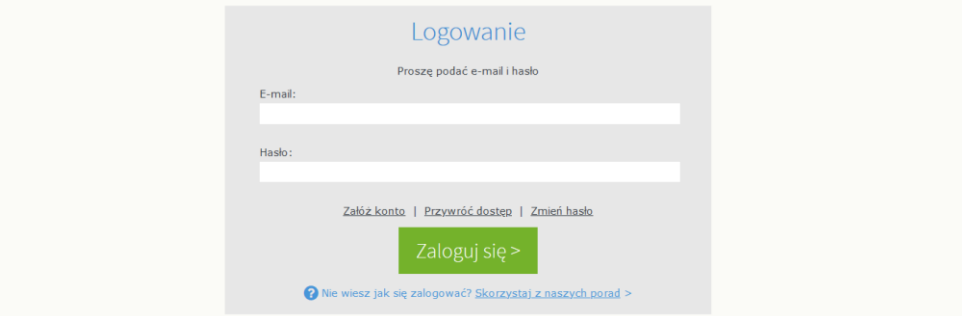

**3. Kliknij** niebieski przycisk z ikoną **ludzika**.  $MOL^{NET+}$  $\overline{\mathbf{e}}$ **a** ( 自

Na ekranie zostaną wyświetlone:

- Dane czytelnika
- Podsumowanie konta czytelnika
- Zakładki: profil / wypożyczenia / zaległości / rezerwacje / historia wypożyczeń<br>
MOL<sup>NET+</sup>  $\frac{pt}{dt}$  $\blacksquare$ 自 **Part**  $\mathcal{R}$ **ALC**

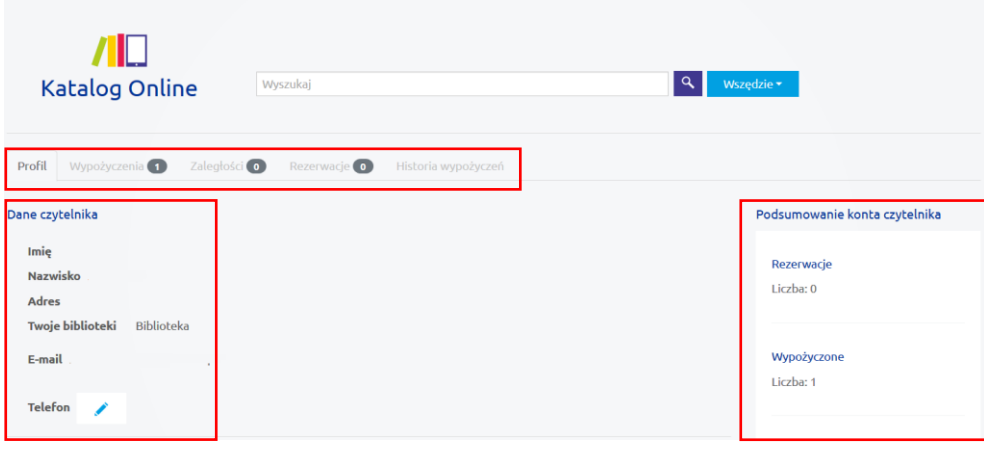

#### **Gratulacje!**

Teraz już wiesz, gdzie możesz zarządzać swoimi rezerwacjami oraz kontrolować termin zwrotu wypożyczonych książek